Hogeschool van Amsterdam

**MANUAL** 

# Securing data iOS

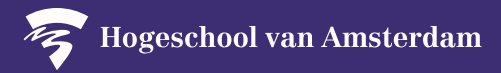

**You are responsible for the security of personal data in your email, documents and research files on your mobile device. Before you start securing your device, read the following instructions:**

- 1. The security solution is only available for an iOS version 11 or higher. To see which version of iOS you have, go to the Settings app, navigate to Settings > General > About. You'll see the version number to the right of the "Version" entry on the About page. Update your device to the latest iOS version.
- 2. Install the Intune Company Portal on your mobile device.
- 3. Take your time. securing the data on your mobile device will take around 10 minutes**.**

#### **Please note:**

The settings, location or name on your mobile device may differ from what is shown in the images in these instructions. First, see if you can complete the steps yourself, perhaps with the help of a colleague. If you are still having trouble, you can turn to the specially established service desk at your location. You can find answers to frequently asked questions in the A-Z list under Security: [https://hva.nl/security.](https://az.hva.nl/en/employees/az-lemmas/employees/auas/its-si/ict-security/frequently-asked-questions-security-measures/frequently-asked-questions-security-measures-secure-self.html?origin=XHpa9wz9QwO16T1QmXaA%2Fw)

The HvA cannot access or use private information in any form without your explicit consent. To find out which information is recorded, consult the frequently asked questions in the A-Z list under Security: [https://hva.nl/security.](https://az.hva.nl/en/employees/az-lemmas/employees/auas/its-si/ict-security/frequently-asked-questions-security-measures/frequently-asked-questions-security-measures-secure-self.html?origin=XHpa9wz9QwO16T1QmXaA%2Fw)

Depending on your device's specifications, either hardware or software encryption will be applied. Software encryption requires an additional password when starting your device.

#### **On the following pages you will find an explanation of the steps to be taken. We recommend that you follow the explanation on those pages. In short, the steps to be taken:**

- 1. Open the App Store and search for the Intune Company Portal app.
- 2. Click on 'Download' and then on 'Open'.
- 3. Enter your HvA email address and click on 'Next'.
- 4. Enter your password and click on 'Login'.
- 5. Follow the steps in the Intune Company Portal.
- 6. Click on 'Done'. Your mobile device is now secure.

## Securing Data iOS

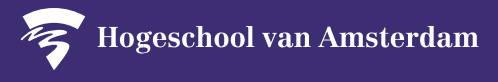

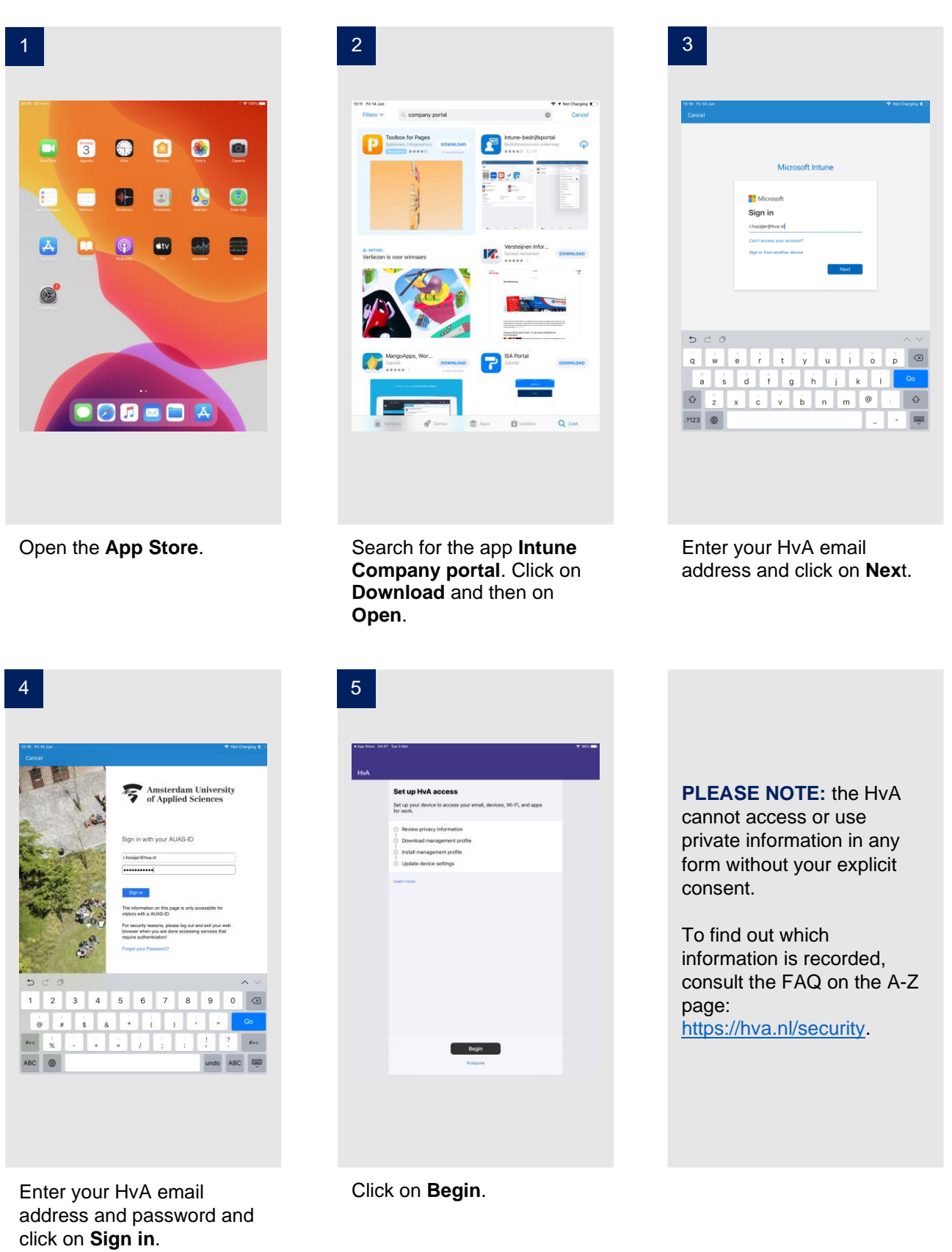

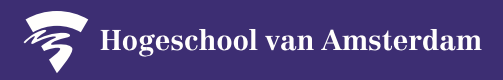

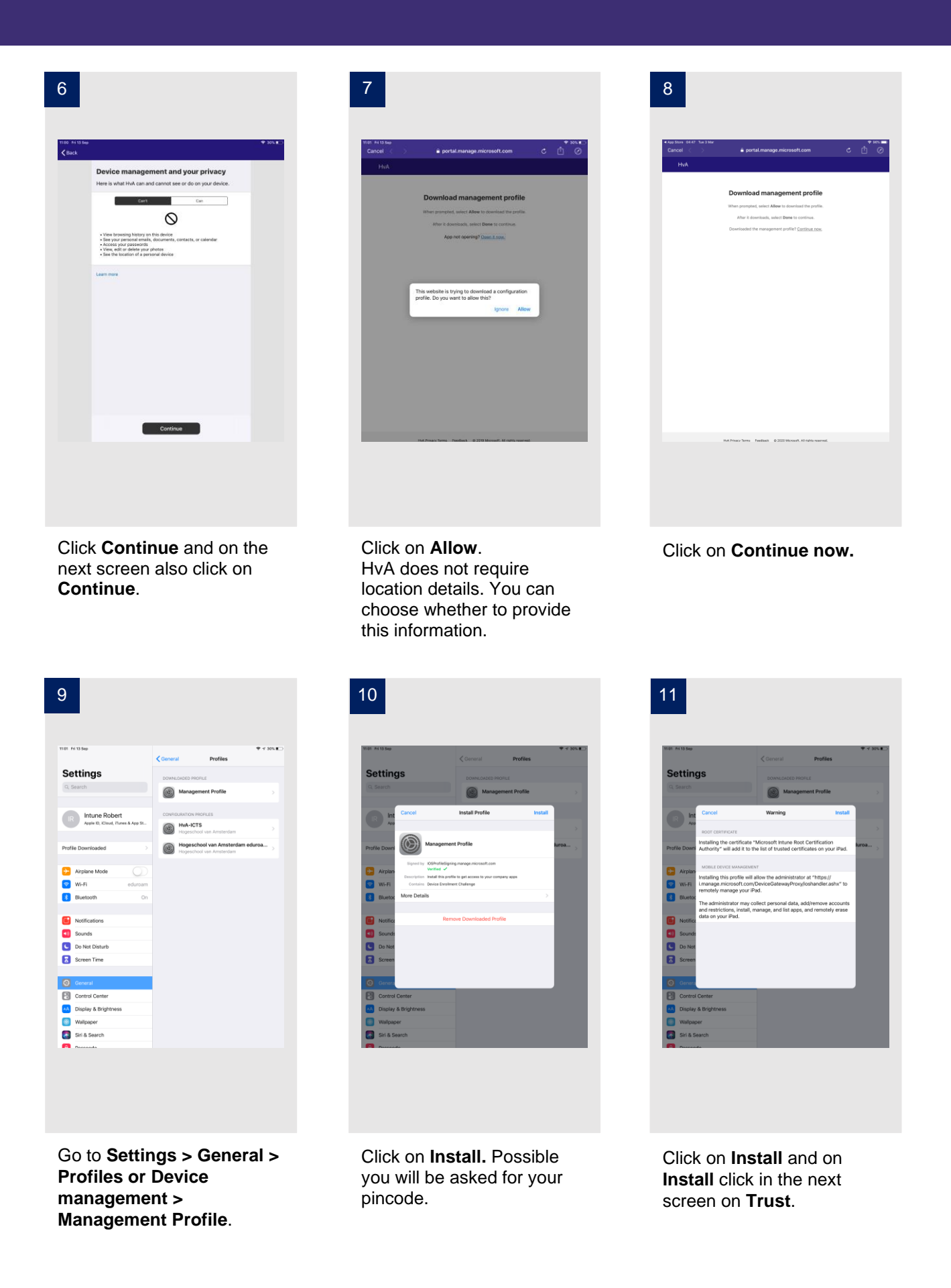

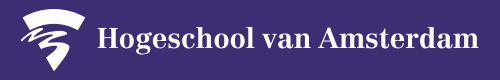

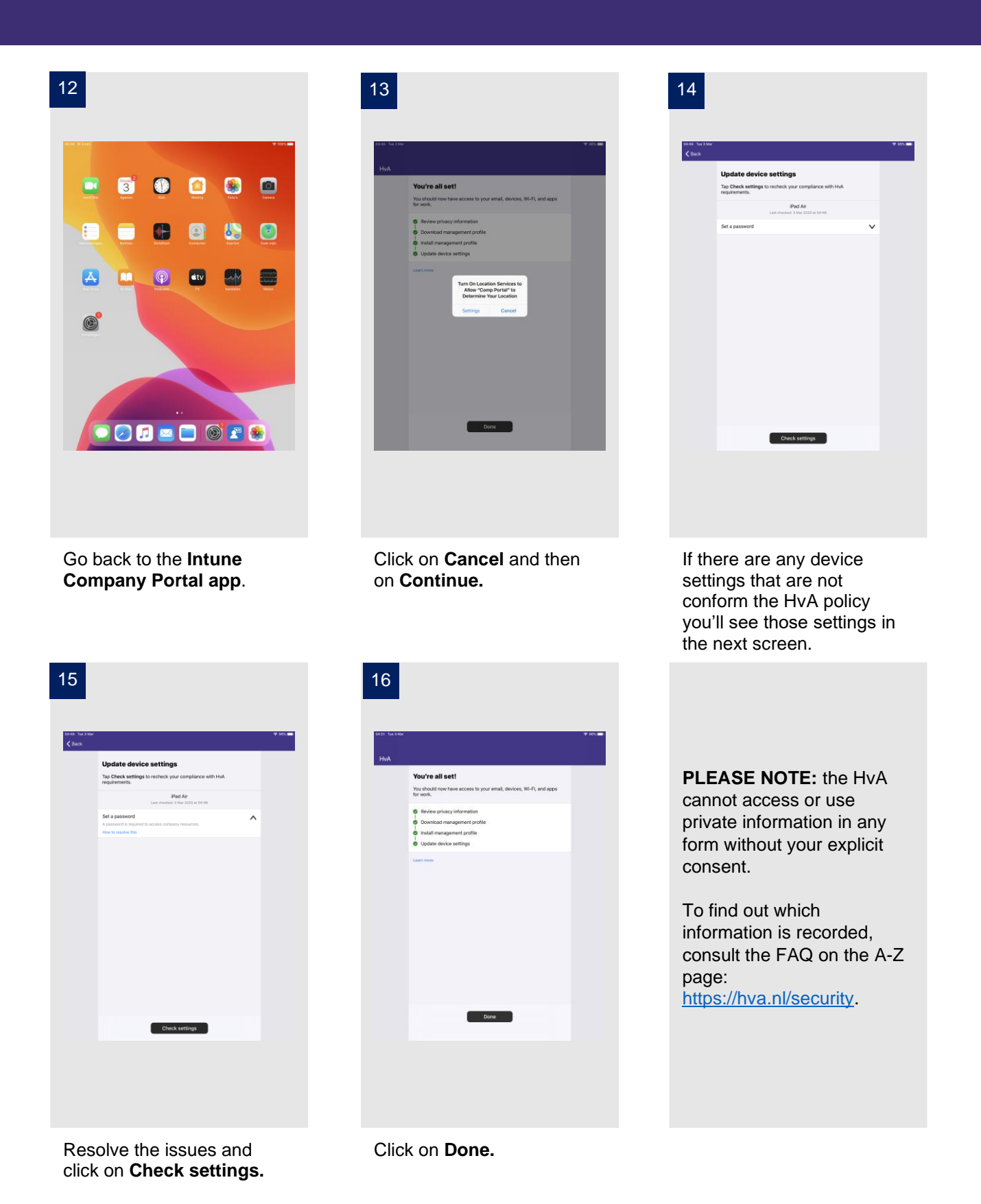

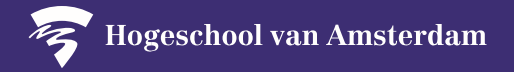

### **LET OP:**

If you have another laptop, desktop or mobile device that falls under the policy for self-managed ICT workstations, you are required to install the security fixes for all your devices. Go to the A-Z list under Security: [https://hva.nl/security.](https://hva.nl/security)

**Thanks to you the HvA data are much more secure!**